### **Survey Analysis Workshop**

Copyright © 2010 John F Hall

Block 2: Analysing one variable

Interval and ratio variables

### 2.2.1.8 [bsa89] Supplementary exercise - combining your saved files. [22 December 2010]

**Exemplar:** British Social Attitudes, 1989

Task: Combine previously saved files mybsa89\_1.sav and mybsa89\_2.sav into a single

file: save the combined file as mybsa89\_3.sav

GUI menu: Data > Merge Files > Add Variables:

SPSS command: MATCH FILES [not used as GUI is quicker]

In previous exercises, using the questionnaire as documentation, we created two separate SPSS \*.sav files: the first was mybsa89\_1.sav for the nominal variable v1408 (Marital status of respondent) and the ordinal variable V751 (Satisfaction with the way the NHS runs); the second was mybsa89\_2.sav for interval variables v1409 (Size of household) and v1412 (Age of respondent last birthday) and the dichotomous variable V1411 (Sex of respondent). In both cases we used the DATA LIST command to read the data into SPSS from the raw data file bsa89.txt. If you have followed the exercises, these files, together with their associated SPSS \*.sps syntax files are stored in sub-folder mybsa89 of desktop folder mybsa.

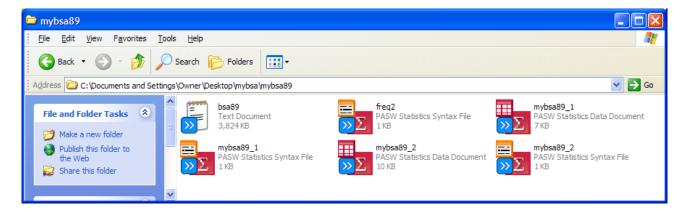

If we want to do analysis using variables from both exercises, we can always start from scratch with **DATA LIST** and the raw data, but since we have already done all the work, including specifying missing values, variable labels and value labels, it's much easier if we can merge the two files together into a single file. Both files have the same 3025 cases, but different variables. If you have SPSS 15 or later, open both files (starting with **mybsa89\_2.sav**). Opening them in reverse order ensures that **mybsa89\_1.sav** is the active file when you combine them.

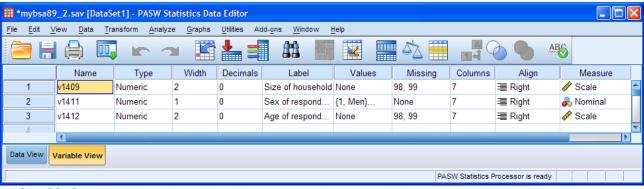

mybsa89\_2.sav

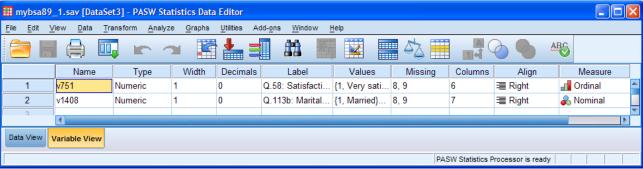

mybsa89\_1.sav

```
GET
FILE='C:\Documents and Settings\Owner\Desktop\mybsa\mybsa89\mybsa89_2.sav'.

GET
FILE='C:\Documents and Settings\Owner\Desktop\mybsa\mybsa89\mybsa89_1.sav'.
```

Make sure you are in mybsa89\_1.sav. and click on: Data > Merge Files > Add Variables:

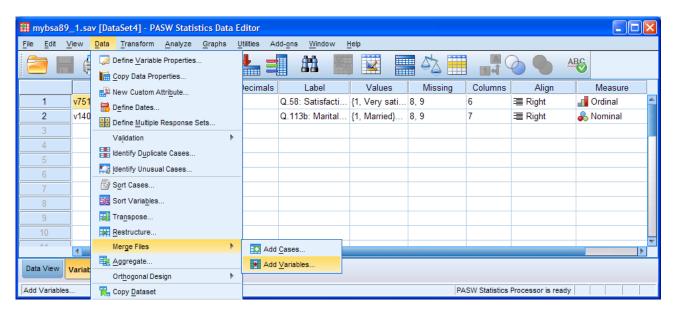

If you can only have one data file open at a time, go to page 3. If you have both data sets open, the following window will open:

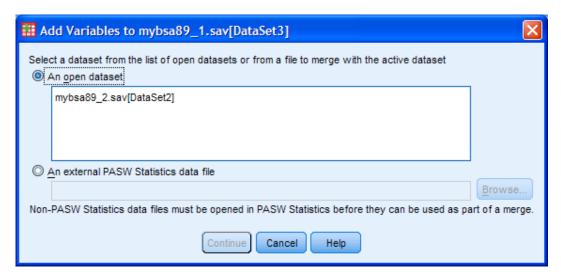

[The Continue button is grayed out.]

Click on the filename to highlight it:

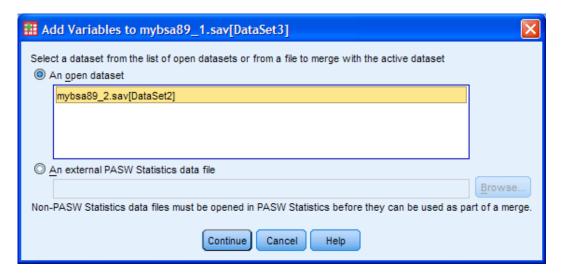

. . and click on Continue

If you can only have one data file open at a time (eg SPSS 11) you will get this:

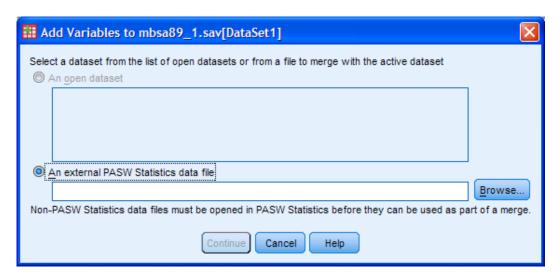

Click on Browse, navigate to folder mybsa89

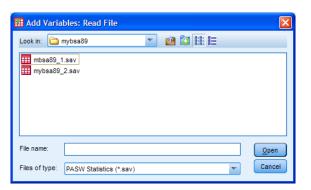

highlight filename mybsa89\_2.sav

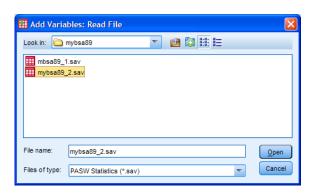

.. click on Open

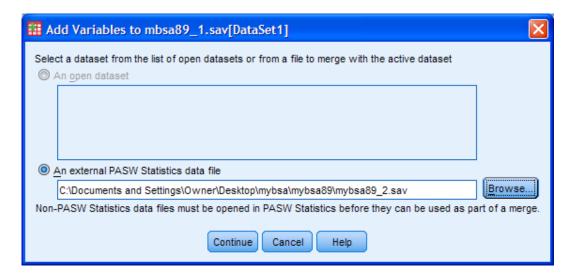

. . and click on Continue

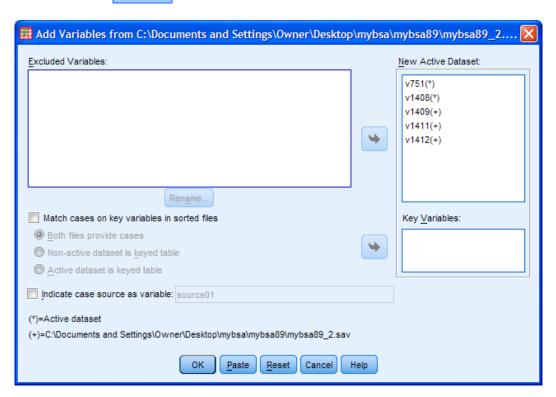

The variables to be included in the new active file are listed in the pane at top right.

SPSS automatically generates the following syntax:

```
MATCH FILES /FILE=*
   /FILE='C:\Documents and Settings\Owner\Desktop\mybsa\mybsa89\mybsa89_2.sav'.
   EXECUTE.
```

. . where \* indicates the currently active file mybsa89\_1.sav.

# Click on OK

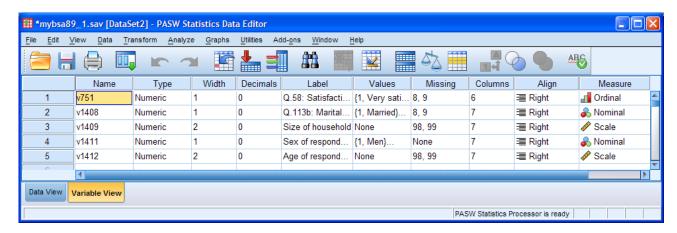

Variables **v1409**, **v1411** and **v1412** have been added to the active file. Adjust column widths to check the variable labels, value labels and missing values:

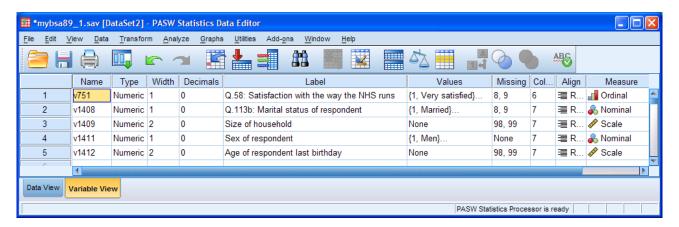

You can save the active file by clicking the save icon , but it's better to save the file with a new name in case you want to repeat the exercise, otherwise <a href="maybsa89\_1.sav">mybsa89\_1.sav</a> will be overwritten and will already include the variables from <a href="maybsa89\_2.sav">mybsa89\_2.sav</a>. For now, let's call it <a href="maybsa89\_3.sav">mybsa89\_3.sav</a>.

Click on File > Save As . . .

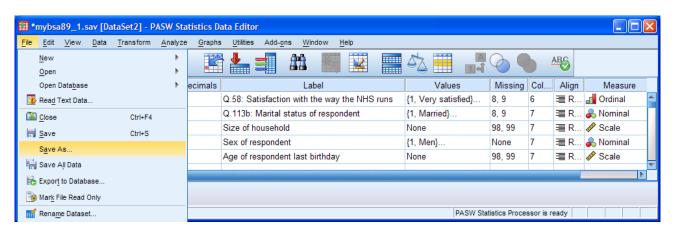

#### Change 1 to 3 in the filename. .

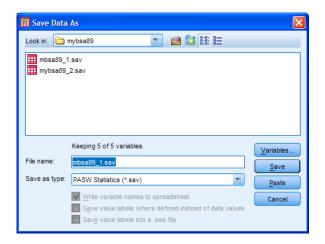

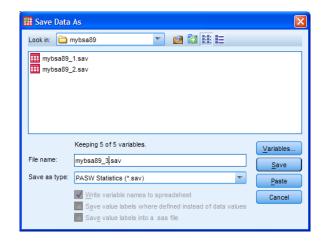

. . and click on Save :

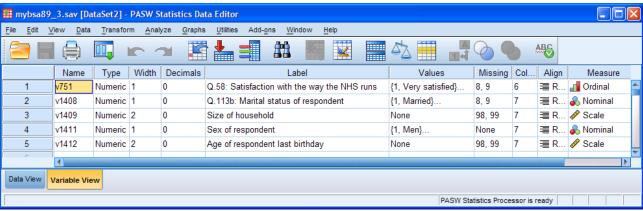

mybsa89 3.sav

File mybsa89\_3.sav has been saved in folder mybsa89:

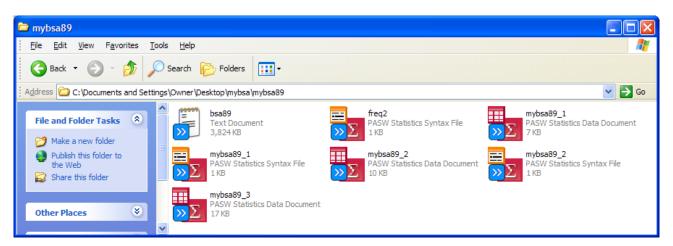

## End of section 2.2

Next section: 2.3 Data transformations

[Back to Block 2 menu]